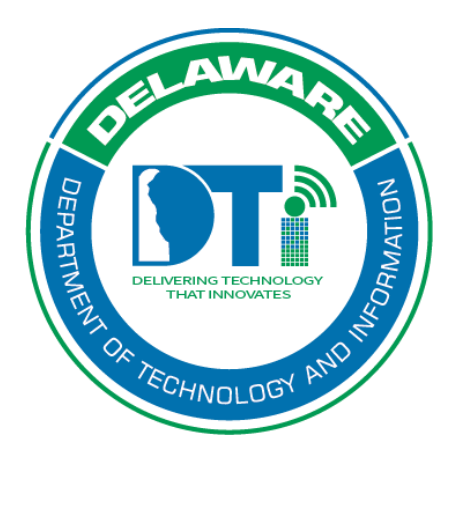

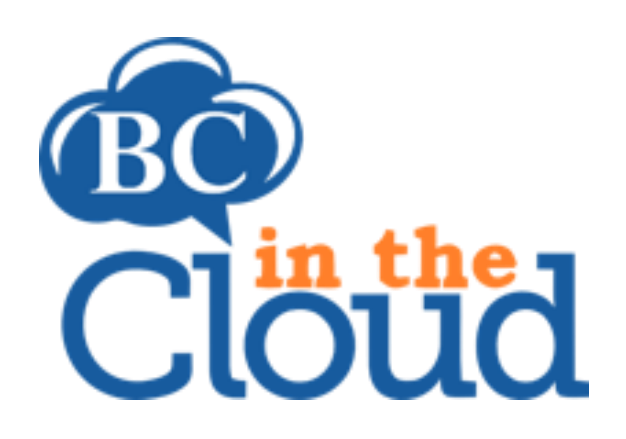

# **Plan Information**

#### **Revision History**

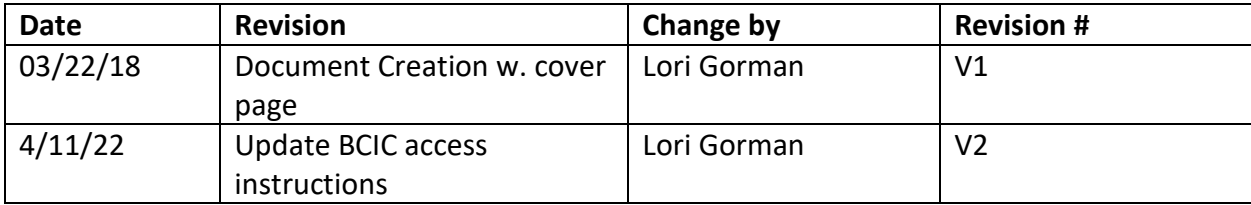

#### **TABLE OF CONTENTS**

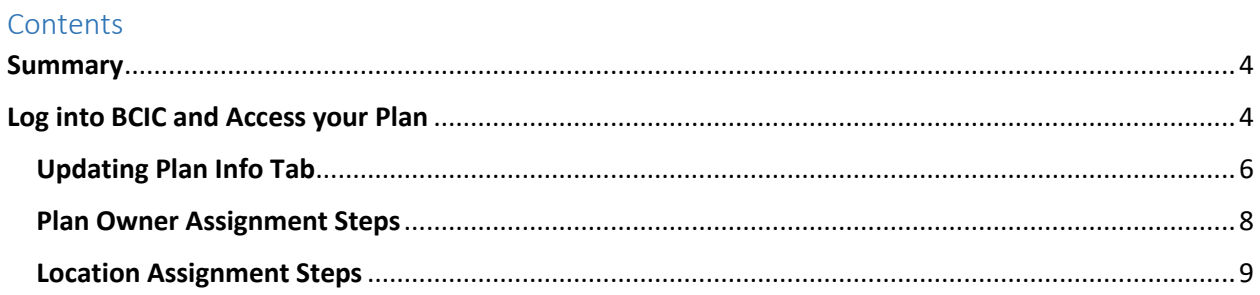

### <span id="page-3-0"></span>**Summary**

The Plan Info tab details generic information related to plan information, ownership, plan updates status. This tab is updated by the COOP Coordinators to include the related plan owner, Continuity Coordinators, Location, and Business Entity(s). The plan updates section includes auto generated fields such as the update frequency (365 days), when the last approval occurred, and then the Next Updates are scheduled to occur.

# <span id="page-3-1"></span>Log into BCIC and Access your Plan

#### **Step 1. Log into the tool.**

This application has been added to Delaware's SSO platform. Log into https://ID.Delaware.gov using your normal network credentials. Select the BCIC tile pictured below.

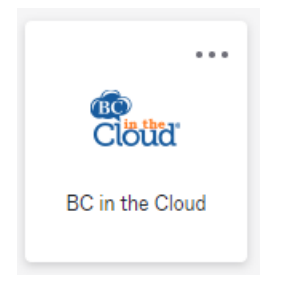

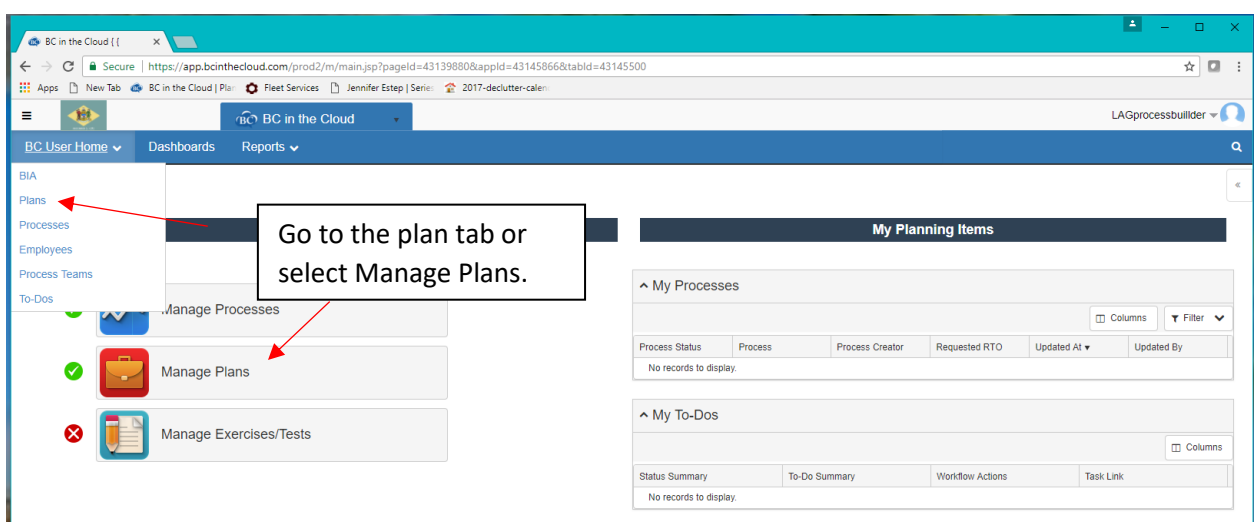

#### **Step 2. Locate the Plan to be updated.**

**Step 3. Select the Plan you wish to update by clicking on the plan name.**

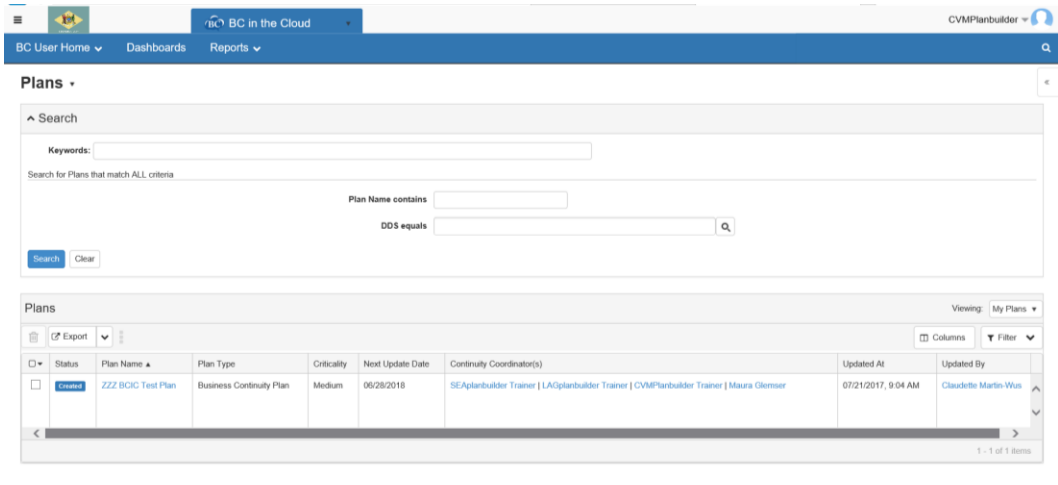

Copyright 2017 - BC in the Cloud - All rights reserved.

# <span id="page-5-0"></span>Updating Plan Info Tab

**Step 1. Click Edit button on Plan Info Tab**

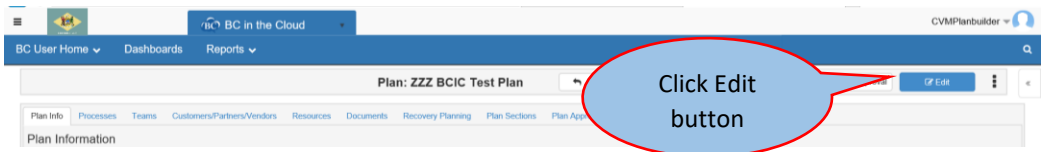

Update the following:

- Plan Owner
- Continuity Coordinator(s)
- Location
- Floor Number
- Update Frequency (days) enter 365

\*Note: Next Update Date will update automatically

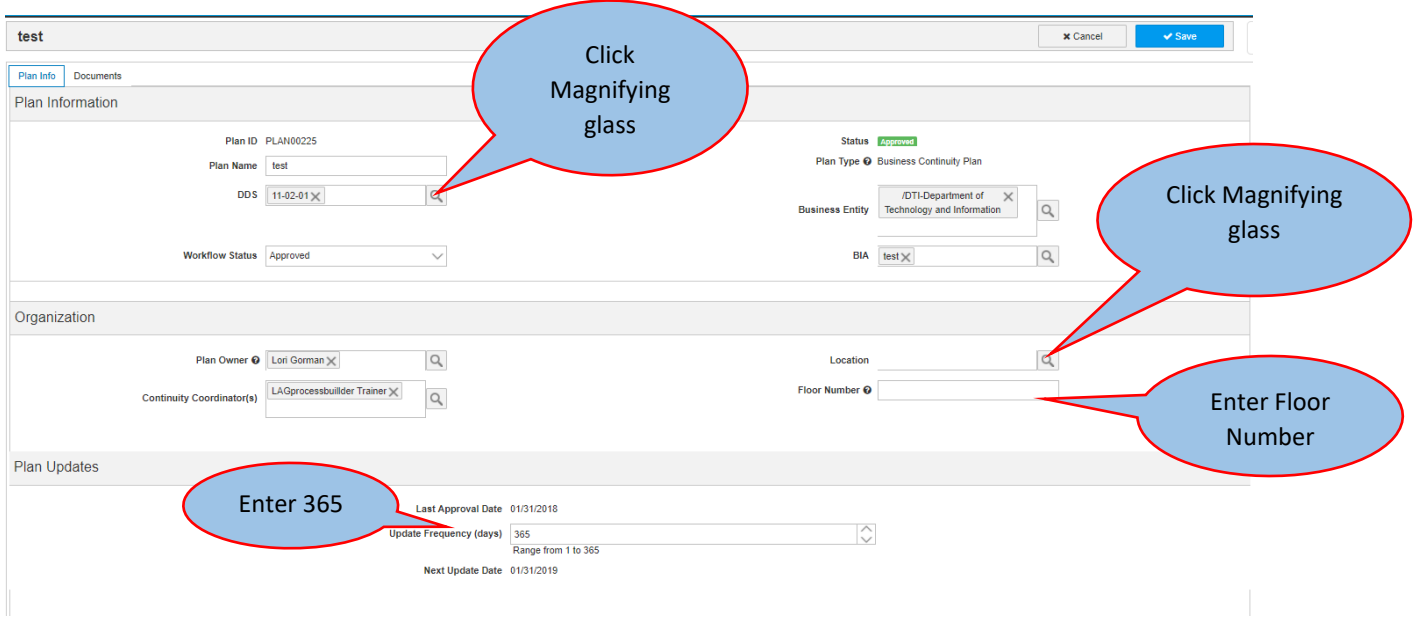

\*Note: All Continuity Coordinators assigned to the plan will receive an expiration email if the plan is not updated and approved prior to the expiration date.

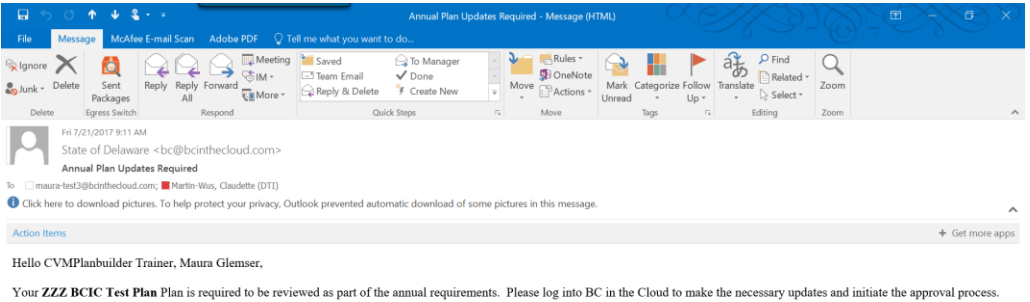

The plan must be completed and all approvers must sign off by 07/21/2017.

Thank you!  $\,$ 

# <span id="page-7-0"></span>Plan Owner Assignment Steps

**Step 1. Click the magnifying glass next to Plan Owner field**

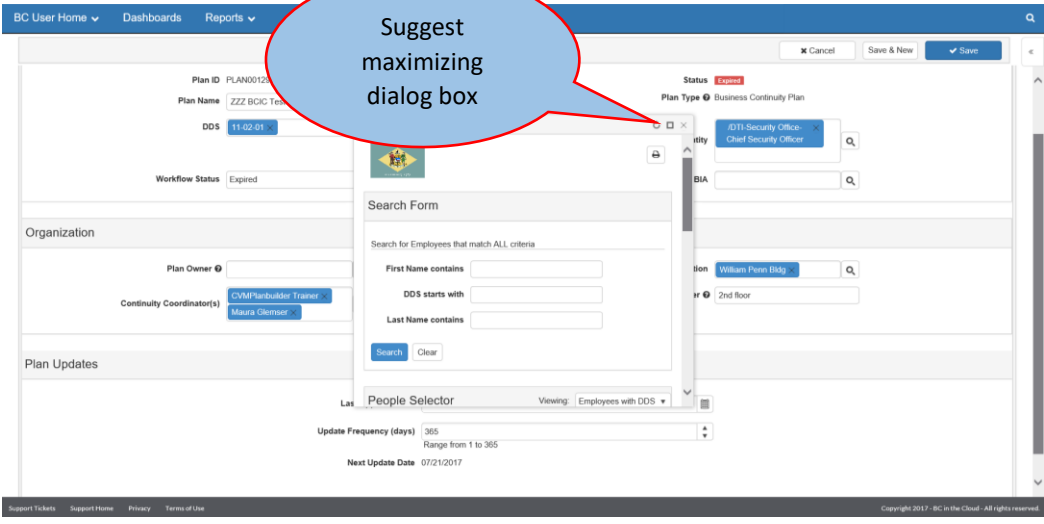

**Step 2. Enter a combination of search criteria, sort, or scroll to find the Plan Owner name**

**Step 3. Click the checkbox next to the correct name**

**Step 4. Click the Attach Selected button**

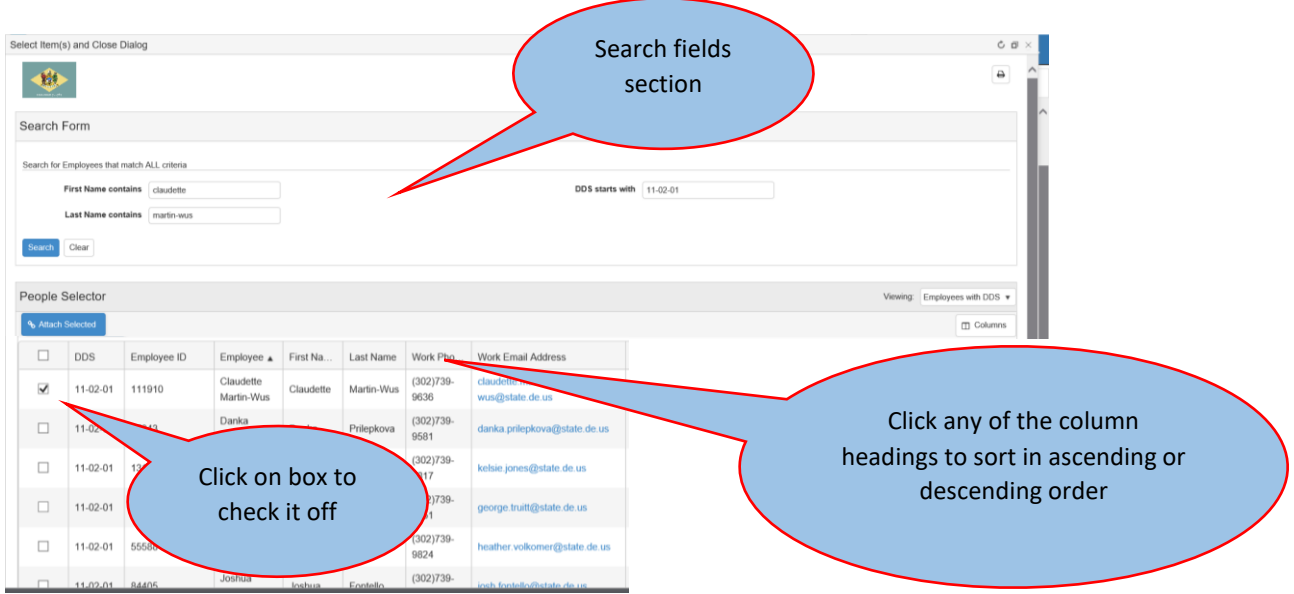

# <span id="page-8-0"></span>Location Assignment Steps

**Step 1. Click the magnifying glass next to the Location field**

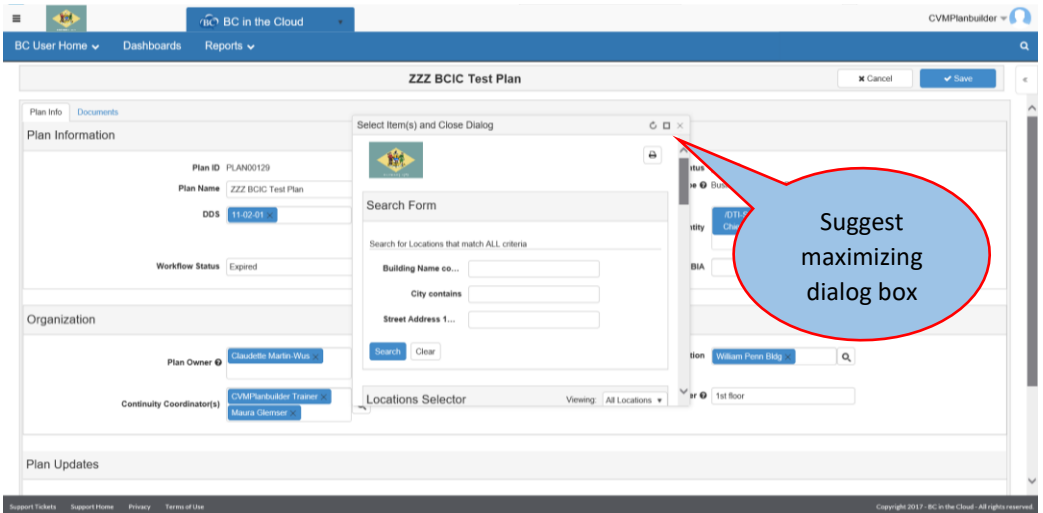

**Step 2. Enter any combination of search criteria, sort, or scroll to find the desired location**

**Step 3. Click the checkbox next to the correct record**

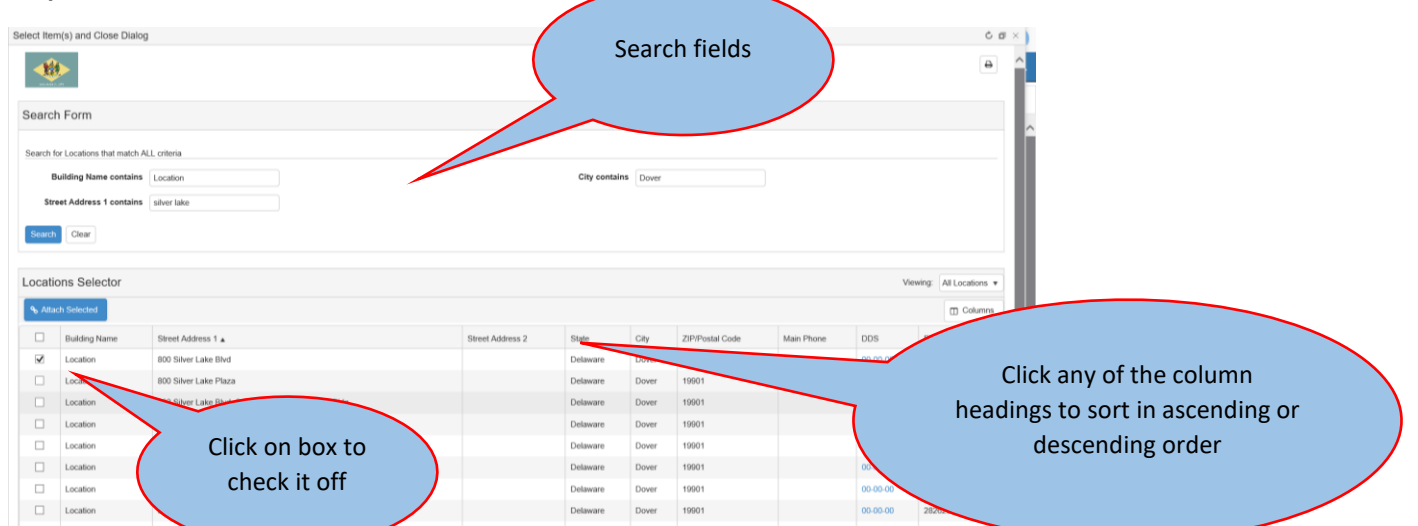

**Step 4. Click the Attach Selected button**

\*Note: Building names not assigned in the tool will show as "Location" or with the address

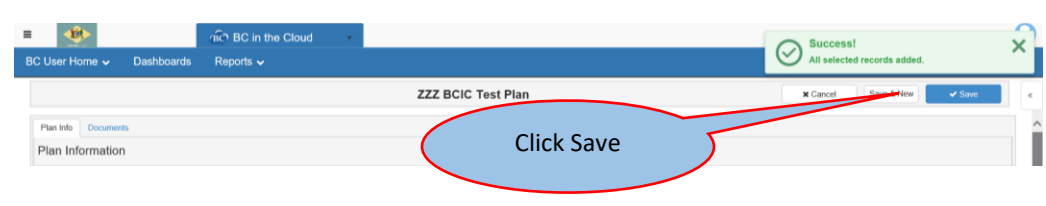

#### **Step 5. Click Save**